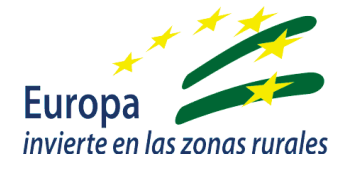

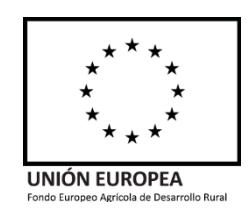

# GUÍA DE AYUDA PARA SOLICITAR EL PAGO MEDIANTE LA APLICACIÓN ALFA

Para: Personas beneficiarias en la justificación de gastos e inversiones para la Modernización de Explotaciones Agrarias Submedida 4.1.

SERVICIO DE MODERNIZACIÓN Y EXPLOTACIONES Gestión de ayudas FEADER

Orden de 23 de octubre de 2020, por la que se convocan para 2020 las ayudas previstas en la Orden de 24 de septiembre de 2020, por la que se aprueban las bases reguladoras de la concesión de subvenciones en régimen de concurrencia competitiva para el apoyo a las inversiones en explotaciones agrícolas en el marco del Programa de Desarrollo Rural de Andalucía 2014-2020 (submedida 4.1).

Orden de 24 de septiembre de 2020, por la que se aprueban las bases reguladoras de la concesión de subvenciones en régimen de concurrencia competitiva para el apoyo a las inversiones en explotaciones agrícolas en el marco del Programa de Desarrollo Rural de Andalucía 2014-2020 (submedida 4.1).

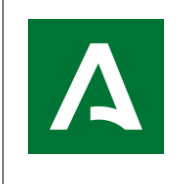

**APLICACIÓN ALFA. Gestión de Ayudas FEADER**

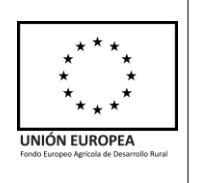

# ÍNDICE

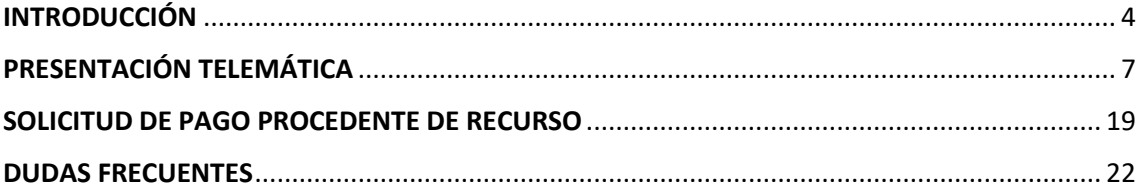

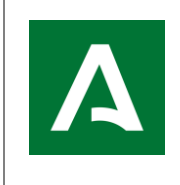

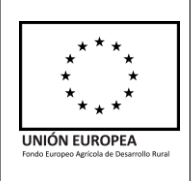

# **CONTROL DE CAMBIOS**

# **VERSIÓN 1**

19 de agosto de 2022

# **VERSIÓN 2**

11 de octubre de 2022

- Modificación para justificar inversiones relacionadas con agua de riego
- Requisitos para obtener puntuación por criterio de compromiso a obtener seguro agrario
- Respecto a las cuestiones tenidas en cuenta en la Página 4, referentes a qué tener en cuenta al presentar la solicitud de pago, se modifica el primer punto y tercer punto
- Se incluye la fecha de emisión de la Orden de modificación de las BB.RR

# **VERSIÓN 3**

20 de enero de 2023

- Se añade aclaración, respecto a las explotaciones ganaderas, referente al cumplimiento del criterio de suscribir un seguro agrario
- Se añade aclaración sobre la presentación de documentación adicional
- Se incluye una observación en el apartado "fotografía" relativa a la instalación de una placa informativa

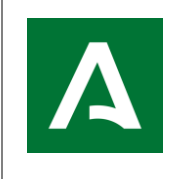

**APLICACIÓN ALFA. Gestión de Ayudas FEADER**

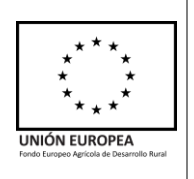

# <span id="page-3-0"></span>**INTRODUCCIÓN**

Esta guía pretende ser un documento de apoyo para que las personas o entidades beneficiarias que deben justificar la subvención aprobada tras la ejecución de las inversiones aprobadas, admitidas, lo hagan correctamente y así facilitar el acceso al cobro de la subvención que abonará la Consejería de Agricultura, Pesca, Agua y Desarrollo Rural como Organismo Pagador de las ayudas de la Unión Europea en la Junta de Andalucía, que en ningún caso, esta sustituye a lo establecido en las Bases Reguladoras de la convocatoria de ayudas.

Tanto el plazo de ejecución (máximo nueve meses) como el de justificación (máximo un mes desde la finalización del plazo de ejecución) están indicados en la "Resolución de Concesión de la Subvención" publicada el pasado 28 de julio de 2022.

Los plazos se contabilizan a partir del día siguiente al de publicación de Resolución (en este caso, se comienza el 29 de julio declarando inhábil el mes de agosto).

Solamente puede solicitarse el pago, tras aceptación de la ayuda.

Podrá presentar su **solicitud de pago** teniendo en cuenta lo siguiente:

- **No son subvencionables** las inversiones (ancladas al terreno) ejecutadas sin que previamente se haya realizado la correspondiente Acta de No Inicio. De ser este el caso, conviene no incluirlas en la solicitud de pago para evitar reducciones o exclusiones derivadas de la diferencia entre el importe solicitado a pago y el finalmente aprobado.
- **No se tendrán en cuenta** ninguna de las actuaciones que se hayan realizado con **fecha posterior** a la de finalización del plazo de ejecución de inversiones por lo que, convienen no incluirlas en la solicitud de pago para evitar reducciones o exclusiones pudiéndose perder totalmente el derecho al cobro de la ayuda.
- **No son admisibles** las modificaciones de inversiones o actuaciones aprobadas (salvo cambios menores, ver "Nota interpretativa sobre la admisibilidad de las inversiones" de 5/10/2022). En caso de ejecutarse parcialmente las inversiones aprobadas, y siempre que se hayan alcanzado los objetivos, se ajustará la ayuda a pagar
- **No** efectuar pagos en **metálico.**

Se debe ejecutar al menos el 50% de la inversión total, ya que, si este porcentaje es inferior, se penalizará con un 50% de la ayuda correspondiente a las inversiones ejecutadas y aprobadas en Resolución. En la Orden que aprueba las Bases Reguladoras se establecía un porcentaje mínimo de ejecución del 75%, pero se reduce este a solo el 50% según Orden de 5 de octubre de 2022 por la que se modifica la Orden de 24 de septiembre de 2020.

En caso de no ejecutar alguna de las inversiones subvencionables, el importe de la ayuda concedida se verá minorado.

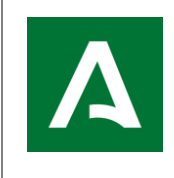

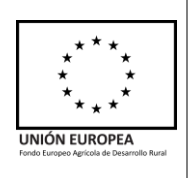

Además, podrá solicitar la renuncia total a la subvención concedida en cualquier momento.

Para acreditar el pago, es importante que las **facturas** cumplan una serie de requisitos legales (artículo 6 del Real Decreto nº 1619/2012, de 30 de noviembre, por el que se aprueba el Reglamento por el que se regulan las obligaciones de facturación):

- Número de la factura, y en su caso, serie.
- Fecha de emisión de la factura.
- NIF, domicilio e identificación (nombre completo o razón social) del emisor de la factura.
- NIF, domicilio e identificación del pagador de la factura, **que debe ser la persona o entidad beneficiaria de la ayuda.**
- Objeto de la factura (descripción de los conceptos, bienes o servicios que se facturan).
- Importe de cada uno de los conceptos incluidos en la factura, importe total de los conceptos facturados, tipo de IVA aplicado, importe del IVA aplicado e importe total de la factura.
- La fecha en que se hayan efectuado las operaciones que se documentan.

Para justificar el pago de las facturas, se debe aportar al menos un justificante de pago, que puede ser:

- **Transferencia bancaria**: el documento emitido por la entidad financiera donde radica la cuenta corriente o de ahorro en la que se carga el importe del pago.
- **Cheque**: Emitido por la persona o entidad beneficiaria y cuyo destinatario debe ser el emisor de la factura. Para dar validez a ese justificante, además de la copia del cheque se debe acompañar del cargo del mismo en la cuenta corriente de la persona beneficiaria (documento comúnmente denominado estadillo de la cuenta o extracto de movimientos de la cuenta corriente, en el que debe aparecer el cargo en la misma del importe del cheque que va numerado y debe coincidir con el cheque emitido).
- **Pagaré**: Emitido por la persona o entidad beneficiaria y cuyo el destinatario debe ser el emisor de la factura. Para dar validez a ese justificante, además de la copia del mismo se debe acompañar del cargo del citado pagaré en la cuenta corriente de la persona beneficiaria (documento comúnmente denominado estadillo de la cuenta o extracto de movimientos de la cuenta corriente, en el que debe aparecer el cargo en la misma del importe del pagaré que va numerado y debe coincidir con el pagaré emitido).
- **Combinación de los anteriores**.
- **Otros tipos de justificante de pago**: hay otras formas poco frecuentes de pagar una factura. En todo caso debe quedar demostrado que el pago se ha materializado efectivamente, por parte de la persona o entidad beneficiaria, antes de haber presentado la justificación de la subvención (solicitud de pago).

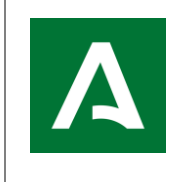

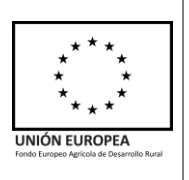

Por otro lado, se deben acompañar otros documentos para justificar la ejecución de la inversión, dependiendo del tipo de ésta.

- Si la inversión aprobada consiste en **obras, nuevas construcciones, mejoras de otras construcciones u obras, producción de biocarburantes/energía, nuevas plantaciones:**
	- Proyecto técnico debidamente visado de acuerdo con lo dispuesto en el Real Decreto 1000/2010, de 5 de agosto, sobre visado colegial obligatorio, si no se aportó con anterioridad a la Resolución.
	- Licencia de obra si no se aportó con anterioridad a la Resolución.
	- Certificación final de la obra debidamente visada.
	- Consumo energético medio anual (en caso de producción de energía).
- Si la inversión aprobada consiste en la **mejora o construcción de un invernadero**, además:
	- Póliza de seguro y recibo que garantice la re/constitución de la inversión aprobada durante el período de mantenimiento de compromisos. Si la póliza no abarca todo ese período debe al menos de incluir la cláusula de renovación anual automática.
- Si la inversión tiene relación con la **utilización de agua para riego**:
	- Solicitud de regularización/adaptación al Organismo de Cuenca o Comunidad regante, según sea el concesionario una persona física o una comunidad respectivamente.

En el caso de que una vez presentada la solicitud de pago se decida presentar una nueva solicitud para modificar la anterior y/o añadir documentación adicional y la aplicación ALFA no lo permitiese por haberse iniciado los controles administrativos, se podrá presentar desde el Registro Electrónico Único de la Junta de Andalucía.

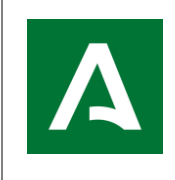

**APLICACIÓN ALFA. Gestión de Ayudas FEADER**

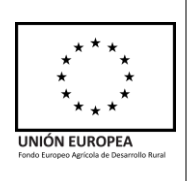

# <span id="page-6-0"></span>**PRESENTACIÓN TELEMÁTICA**

La presentación de la solicitud de pago se hará de forma telemática, por parte del solicitante, representante legal o entidad habilitada, a través de la aplicación ALFA, para lo cual, se requiere certificado digital.

[\(https://ws142.juntadeandalucia.es/agriculturaypesca/alfa/\)](https://ws142.juntadeandalucia.es/agriculturaypesca/alfa/)

A continuación, se detalla el proceso con capturas de pantalla de la aplicación, para proceder a una grabación de una Solicitud de Pago:

En primer lugar, se accede de la siguiente manera:

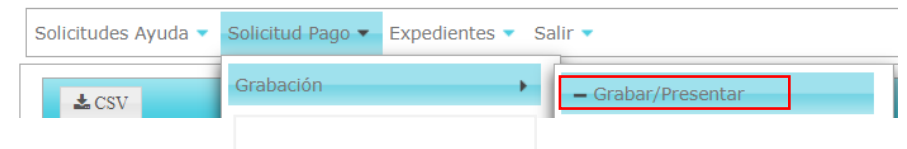

Al pulsar sobre "Grabar/Presentar" aparecerá una pestaña con su expediente, que deberá pulsar dos veces sobre el mismo para que se abra la siguiente pestaña, o seleccionándolo y pulsando el botón "Tramitar".

Debe marcar la opción Grabar nueva y así se abrirá la siguiente pestaña:

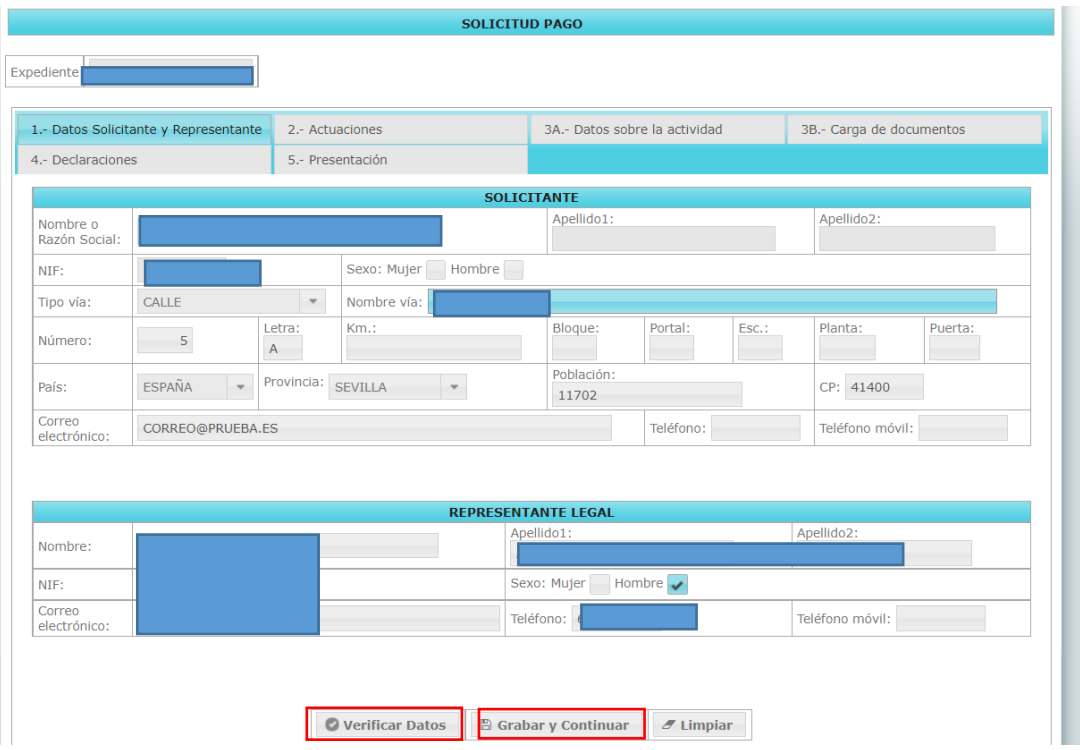

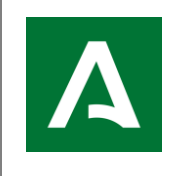

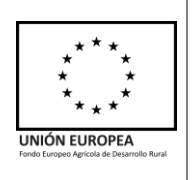

En la pestaña "**1.- Datos Solicitante y Representante**" los datos del Solicitante aparecerán rellenos de la Solicitud Ayuda y solo serán modificables los correspondientes a la dirección, correo electrónico, sexo y teléfono (igualmente con los datos del Representante Legal).

En el domicilio señalado en la solicitud, la Consejería de Agricultura, Pesca, Agua y Desarrollo Rural, remitirá al solicitante las comunicaciones oportunas para la instrucción del expediente, por lo que es importante que sea una dirección existente.

Para comprobar que los datos son correctos, debe pulsar "Verificar datos" en la parte inferior izquierda, y, si es así, le aparecerá un mensaje "No hay errores de validación". Si hubiera errores, se le notifica en color rojo y no le dejará continuar.

Pulsando sobre el botón "Limpiar", se elimina la información introducida y vuelve a aparecer la que había previamente a su modificación.

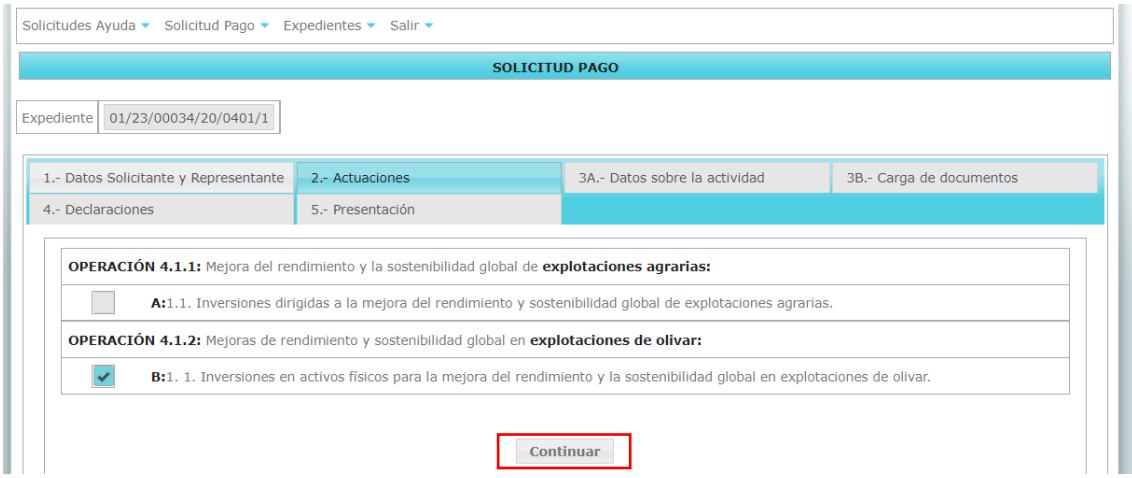

A continuación, pulsar "Grabar y Continuar", para pasar a la siguiente pestaña:

En esta pestaña "**2.-Actuaciones**", aparecerá marcada la operación por la que ha sido aceptado en Resolución, sin que ésta sea modificable (es una pestaña de verificación).

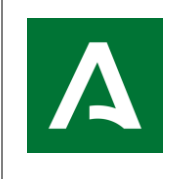

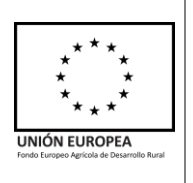

# Con el botón "Continuar" se avanzará a la siguiente pestaña "**3A.-Datos sobre la actividad**":

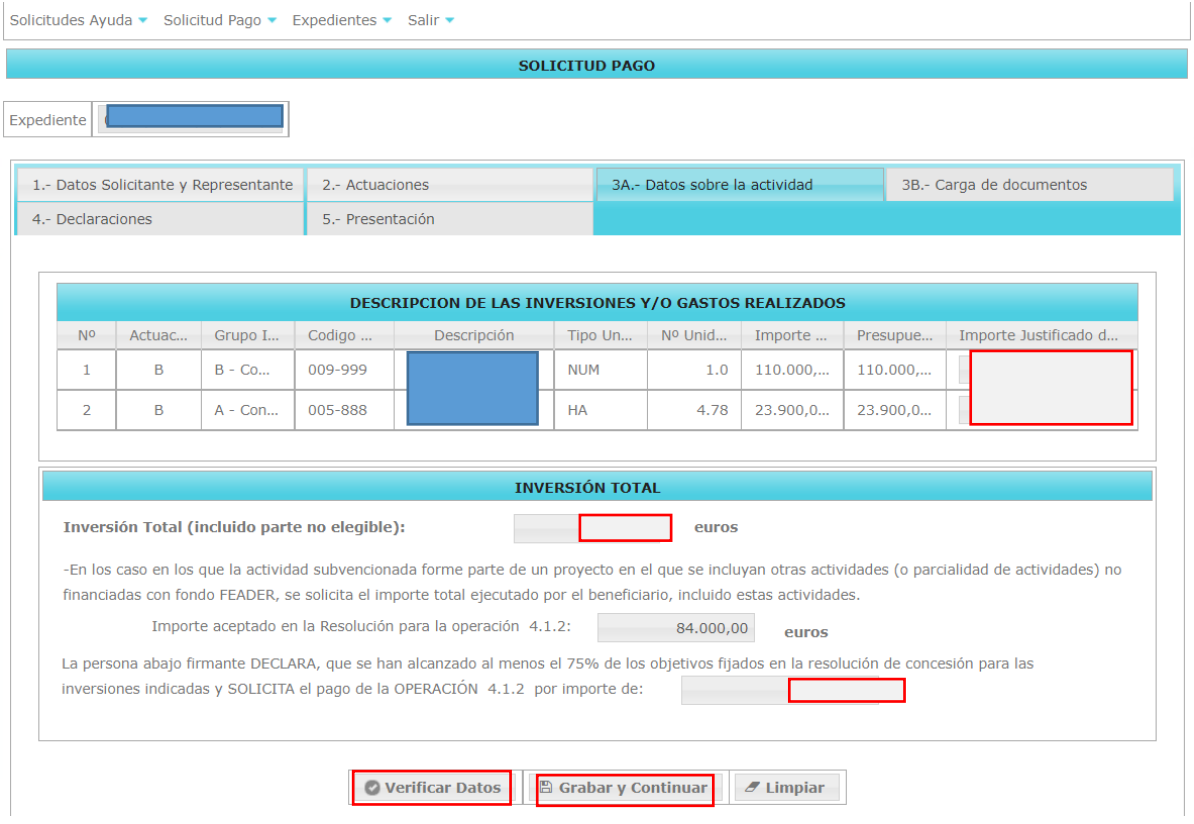

Aquíse muestran las inversiones y gastos subvencionables aprobados en resolución, y se deberá introducir los **importes justificados de cada inversión**.

Además, es obligatorio introducir el **importe total** de todas las inversiones realizadas, y, el importe que **SOLICITA** para cada operación debiendo ser mayor a cero.

En el caso de solicitar un importe inferior a 3.000 €, de acuerdo a las Bases Reguladoras de la Convocatoria, la cuantía a pagar será cero. Al pulsar sobre el botón "Verificar Datos" en la parte inferior izquierda, aparecerá un aviso informativo indicando "*Para la Operación 4.1.1: Si la ayuda solicitada es menor de 3.000 €, de acuerdo a las BB.RR, la cuantía a pagar será cero". O si es la operación 4.1.2 aparecerá "Para la Operación 4.1.2: Si la ayuda solicitada es menor de 3.000 €, de acuerdo a las BB.RR, la cuantía a pagar será cero*".

Y, por otro lado, en el caso de solicitar un importe superior al Presupuesto Aceptado en Resolución, le aparecerá un aviso informativo indicando que puede conllevar sanciones "*Para la Operación 4.1.1: Está solicitando un importe superior al Presupuesto Aceptado en Resolución, con las posibles sanciones que puede conllevar de acuerdo a las BB.RR*". Lo mismo para la operación 4.1.2.

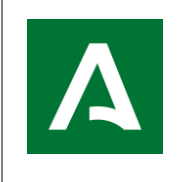

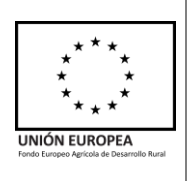

# Al "Grabar y Continuar", se da paso a la siguiente pestaña llamada "**3B.-Carga de documentos**" que se muestra a continuación:

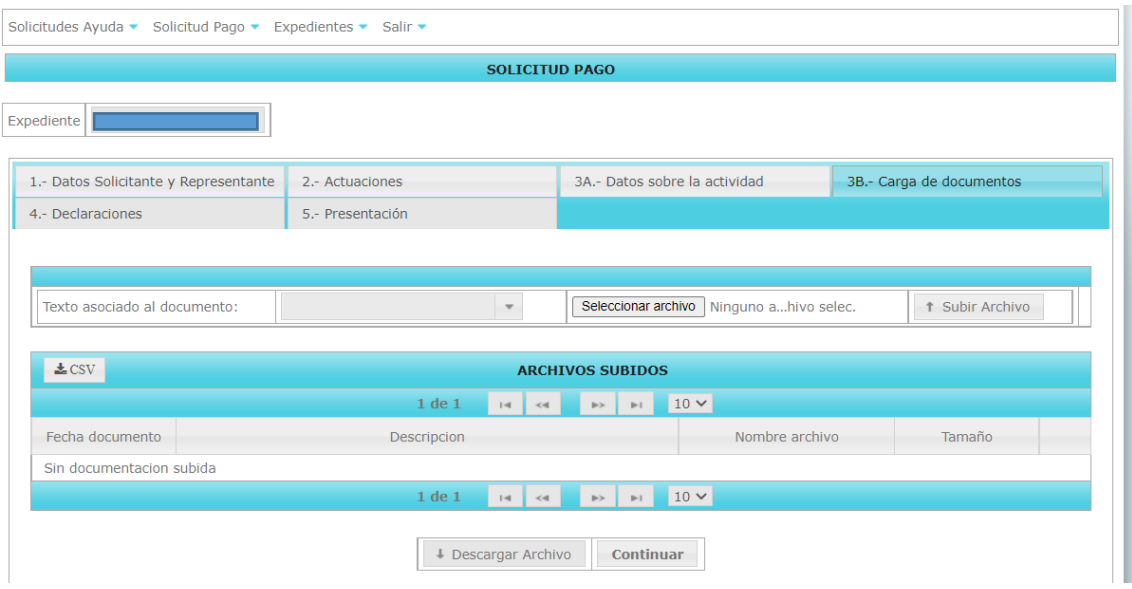

Desde aquí, debe adjuntarse toda la documentación necesaria para justificar los gastos y pago de las inversiones ejecutadas.

Cada documento adjuntado, para clasificarlo, debe asociarse mediante el desplegable a un "Texto asociado al documento", buscarlo en su ordenador y subir el documento, que debe ser formato pdf., teniendo las siguientes opciones:

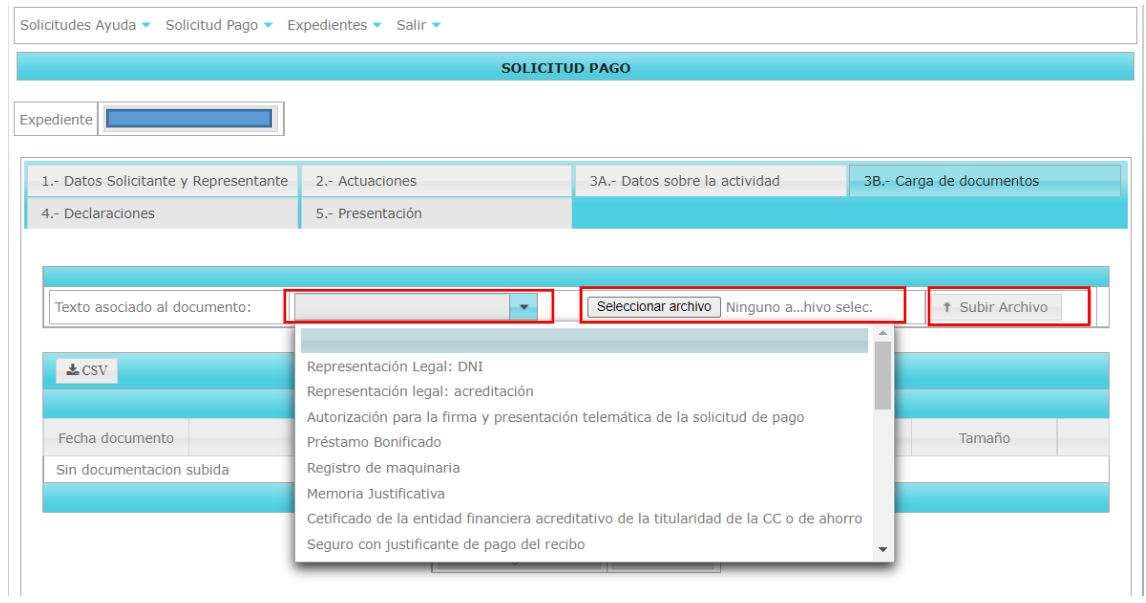

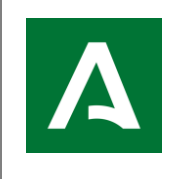

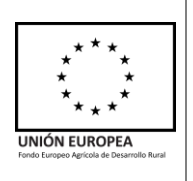

# -**Representación Legal: DNI**

En caso de que exista representante legal para la presentación de la solicitud de pago y no sea el mismo que en la solicitud de ayuda o en el Anexo II, se deberá comprobar que el DNI/NIE acredita correctamente la identidad del representante legal.

La presentación del NIF es obligatoria para acreditar la identidad.

# -**Representación legal: Acreditación**

Las personas físicas con capacidad de obrar podrán actuar en representación de otras ante las Administraciones Públicas.

Para formular solicitudes, presentar declaraciones responsables o comunicaciones, interponer recursos, desistir de acciones y renunciar a derechos en nombre de otra persona, deberá acreditarse la representación.

La representación podrá acreditarse mediante cualquier medio válido en Derecho que deje constancia fidedigna de su existencia.

A estos efectos, se entenderá acreditada la representación realizada mediante apoderamiento *apud acta* efectuado por comparecencia personal o comparecencia electrónica en la correspondiente sede electrónica, o a través de la acreditación de su inscripción en el registro electrónico de apoderamientos de la Administración Pública competente.

Este documento sólo será necesario en cuando el representante legal para la presentación del Anexo III no coincida con el representante legal de la solicitud, o cuando no existiese Representante Legal en presentación de ayuda o Anexo II.

# -**Autorización para la firma y presentación telemática de la solicitud de pago**

Este documento será obligatorio en caso de haber autorizado a un usuario diferente al solicitante, representante legal o entidad autorizada para la presentación externa a ALFA de la solicitud de pago.

# -**Registro de Maquinaria**

Debe presentarse la resolución del ROMA con todos los detalles de la maquinaria.

Puede consultar la correspondiente Inscripción en el Registro Oficial de Maquinaria Agrícola (ROMA), desde la página web del Ministerio de Agricultura, Pesca y Alimentación. [\(https://servicio.mapama.gob.es/regmaq/buscar.wai\)](https://servicio.mapama.gob.es/regmaq/buscar.wai)

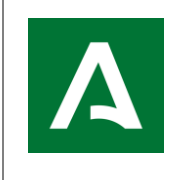

**APLICACIÓN ALFA. Gestión de Ayudas FEADER**

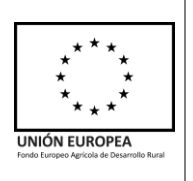

# **-Memoria justificativa**

Se podrá presentar una memoria económica justificativa del coste de las actividades realizadas.

# **-Certificado de la entidad financiera acreditativo de la titularidad de la cuenta corriente o de ahorro**

Este documento acreditará la titularidad de la cuenta de la persona o entidad beneficiaria en entidad bancaria a través de la cual se llevarán a cabo los pagos.

# **-Seguro con justificante de pago del recibo**

En el caso de que haya obtenido puntuación, en la Resolución de concesión de la ayuda, a través del criterio correspondiente al compromiso de suscribir un seguro agrario combinado, deberá presentar una póliza de seguro junto a la presentación de la solicitud de pago, según el apartado 12.e) de los Cuadros Resumen de la Orden de 24 de septiembre de 2020. De igual modo, dicha póliza deberá cubrir todas las producciones de la explotación objeto de la ayuda. En ese sentido, al menos deberá cubrir aquellas que están disponibles como líneas de seguro agrario en el ámbito de aplicación de Andalucía que, en el caso de la Submedida 4.1, serían las de la siguiente Tabla. En el caso de producciones agrícolas, serán válidas las pólizas en las que se suscriban cualquiera de los módulos 1, 2 ó 3 (este último solo en el caso de que exista la posibilidad) y en el caso de producciones ganaderas, al no existir la posibilidad de suscribir módulos, la póliza será válida siempre que no se trate del seguro para la cobertura de los gastos derivados de la retirada y destrucción de animales muertos en la explotación.

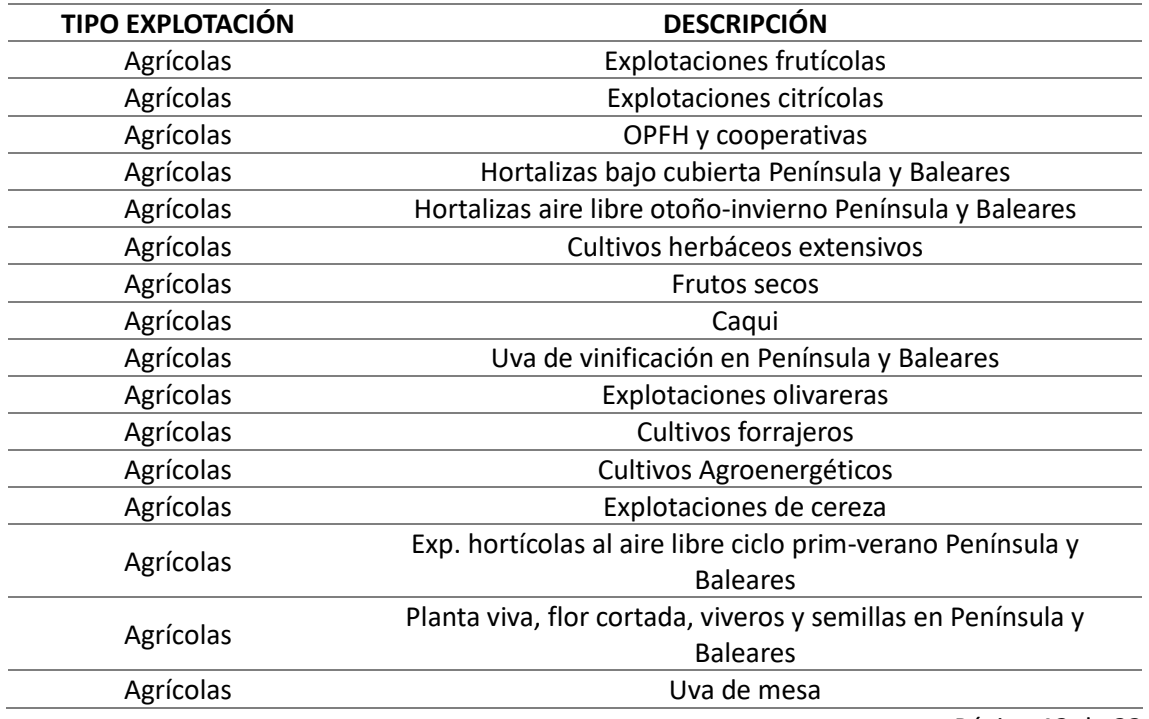

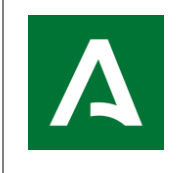

**APLICACIÓN ALFA. Gestión de Ayudas FEADER**

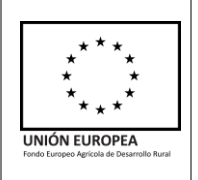

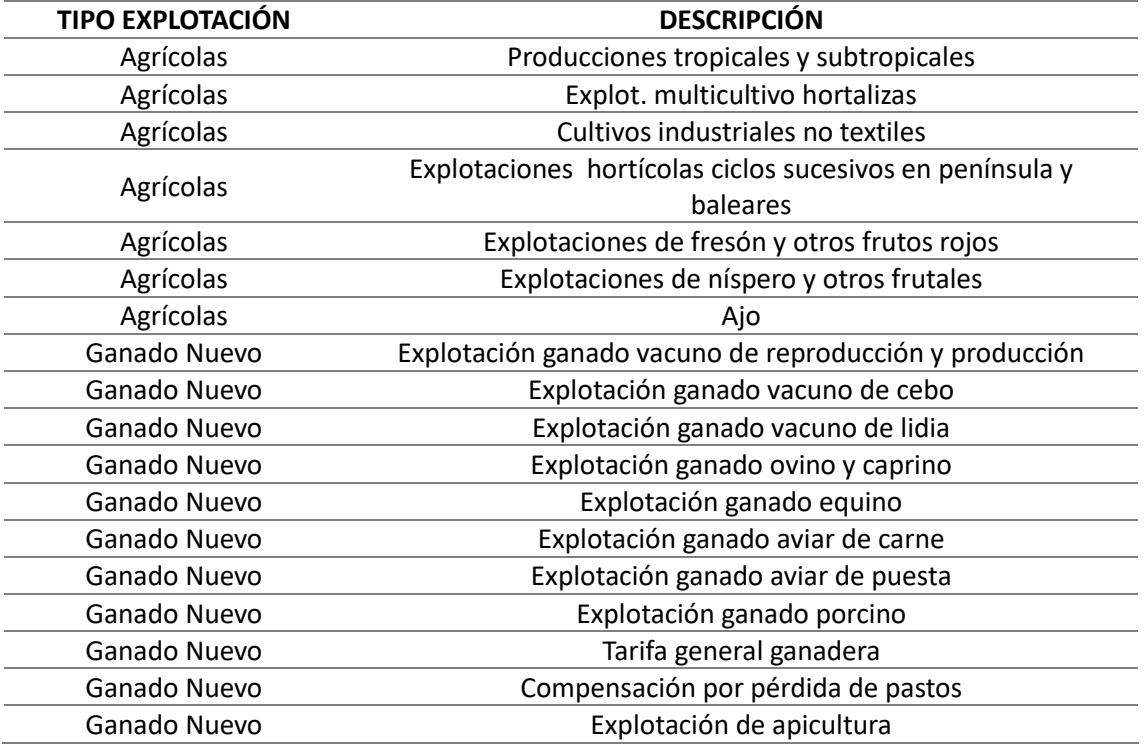

# **-Factura/s**

Requisitos explicados en la introducción.

#### **-Cheque**

Requisitos explicados en la introducción.

#### **-Pagaré**

Requisitos explicados en la introducción.

# **-Resguardo de Transferencia**

Requisitos explicados en la introducción.

#### **-Extracto bancario**

**-Certificado bancario de pago**

# **-Acreditación del Uso del Agua**

En caso de inversiones relacionadas con el agua para riego que no requieran ahorro de agua y que no haya acreditado previamente en solicitud de ayuda o alegación, el uso legal de la misma, debido a ser joven agricultor, deberá presentarse en la solicitud de pago dicha acreditación.

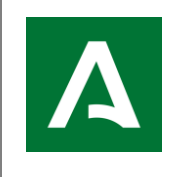

**APLICACIÓN ALFA. Gestión de Ayudas FEADER**

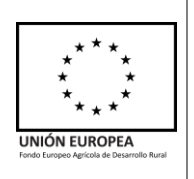

#### **-Proyecto Técnico**

Requisitos explicados en la introducción.

# **-Certificación de obras**

Requisitos explicados en la introducción.

#### **-Permisos/Licencias/Autorizaciones/Concesiones**

Requisitos explicados en la introducción.

#### **-Escrituras de Compraventa**

#### **-Documentación acreditativa de titularidad de joven agricultor**

Deberá presentarse resolución de joven agricultor donde se acredita la titularidad de la explotación si no fue aportada con anterioridad o no fue resuelto con anterioridad a la Resolución de concesión.

#### **-Fotografía**

Esta opción permite subir algún documento gráfico que el solicitante estime conveniente de cara a apoyar la documentación aportada en la solicitud de pago.

En el caso de que el Órgano instructor considere no necesaria la realización de la visita a la explotación con objeto de controlar las inversiones presentadas en la solicitud de pago (por tratarse de inversiones exclusivamente en maquinaria) y que estas superen el importe de 50.000€, el beneficiario aportará las pruebas gráficas necesarias (en este apartado de "Fotografías") que atestigüe la instalación de la placa informativa necesaria, según se establece en la Resolución de 28 de julio de 2022 de la convocatoria 2020 de ayudas (Apartado "*18. Señalizar debidamente la actuación, según lo dispuesto en el artículo 13 y Anexo III del Reglamento (UE) núm. 808/2014 de la Comisión, de 17 de julio de 2014 y hacer constar en toda la información o publicidad de la actuación que se trata de una inversión subvencionada por FEADER y la Junta de Andalucía.*"). En este sentido, se facilita enlace web donde poder consultar información sobre la misma; [https://juntadeandalucia.es/sites/default/files/inline](https://urldefense.com/v3/__https:/juntadeandalucia.es/sites/default/files/inline-files/2022/12/PLACAS*204.1*20Y*206.1.pdf__;JSUl!!BgLsOpJl!qX1PVBnnwLDrWmL_nqiyH-djZVqN_FELXF8e51-Hjv8uFTOl7z2IyGlXuQyXxcNdWZfG6xk_3Oeg6Y58XnQIBCovJOecffX3$)[files/2022/12/PLACAS%204.1%20Y%206.1.pdf](https://urldefense.com/v3/__https:/juntadeandalucia.es/sites/default/files/inline-files/2022/12/PLACAS*204.1*20Y*206.1.pdf__;JSUl!!BgLsOpJl!qX1PVBnnwLDrWmL_nqiyH-djZVqN_FELXF8e51-Hjv8uFTOl7z2IyGlXuQyXxcNdWZfG6xk_3Oeg6Y58XnQIBCovJOecffX3$)

# **-Autorización de inicio**

Este documento no es obligatorio, pero debe tenerse en cuenta si se ha presentado, ya que habilitaría a que la fecha de comienzo de la ejecución fuera anterior a la de la resolución.

# **-Contrato de arrendamiento**

Se podrá presentar contrato de arrendamiento para acreditar la titularidad de la explotación en caso de jóvenes agricultores.

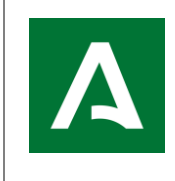

**APLICACIÓN ALFA. Gestión de Ayudas FEADER**

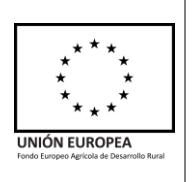

# **-Registro de la propiedad**

# **-Otros documentos**

En caso de existencia de otros documentos incluidos entre la documentación presentada que no se haya especificado en los documentos anteriores, se deberá dejar constancia de que se han revisado.

Una vez aportada toda la documentación necesaria, al pulsar continuar, se da paso a la siguiente pestaña llamada "**4.-Declaraciones**", como se muestra a continuación:

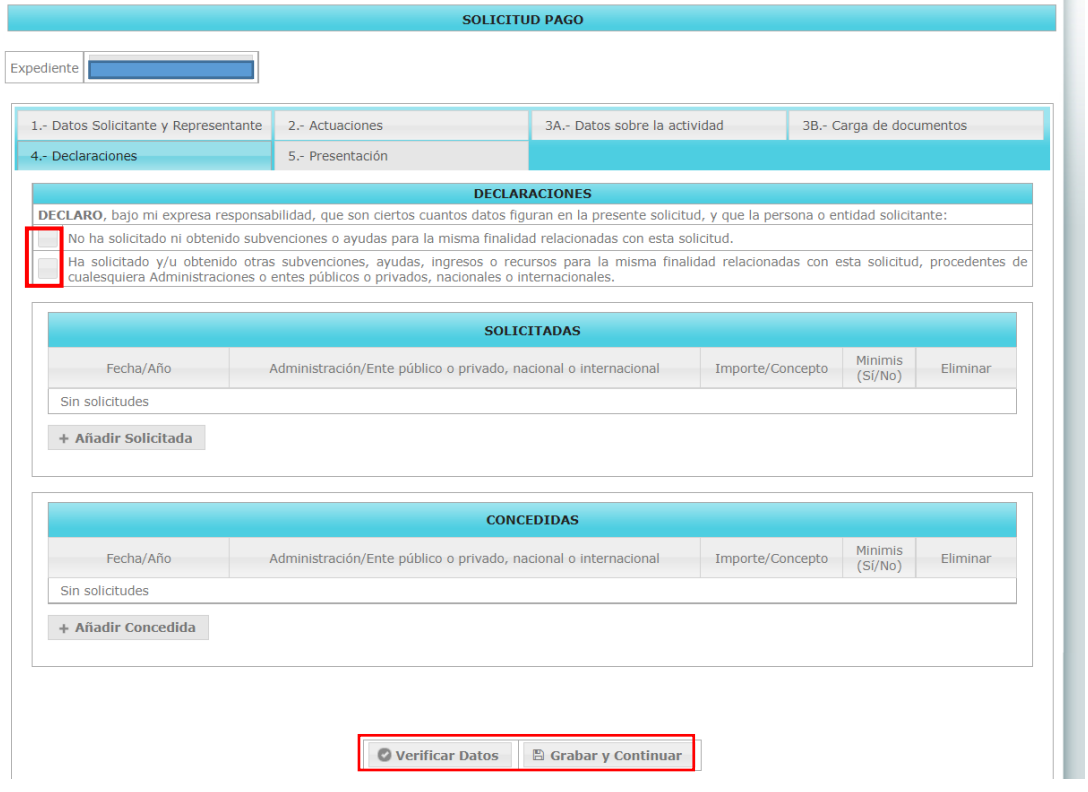

Aquí se debe marcar una de las dos opciones, si declara que "No ha solicitado ni obtenido subvenciones o ayudas para la misma finalidad relacionadas con esta solicitud" o, por lo contrario, si sí ha solicitado y/u obtenido otras subvenciones.

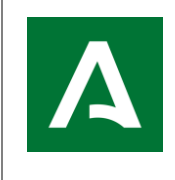

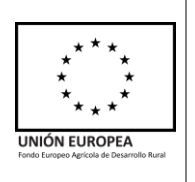

En caso de haber solicitado otras subvenciones, debe añadir al menos una ayuda. Se hará pulsando sobre + Añadir Solicitada y debe rellenar el siguiente cuadro, tantas veces como número de solicitudes tenga, indicando: fecha de solicitud, entidad a la que la solicita, importe y si es ayuda tipo *minimis* o no.

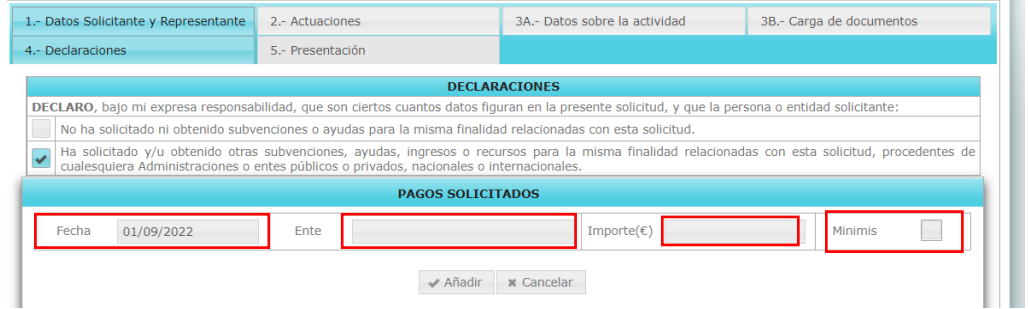

En caso de tener alguna otra ayuda concedida, también debe rellenar el siguiente cuadro, pulsando sobre + Añadir Concedida como se muestra a continuación:

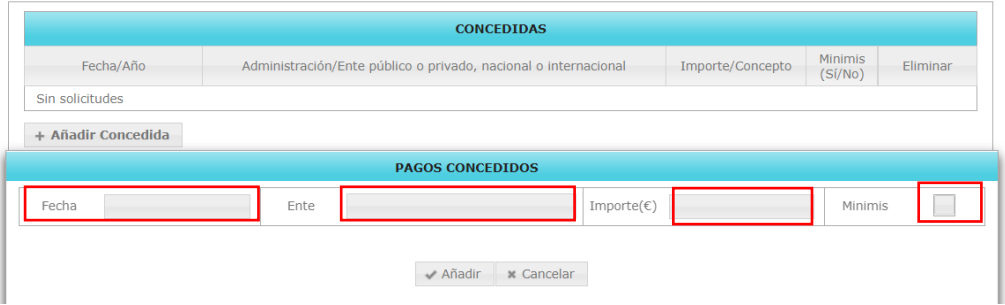

Una vez completada la pestaña, debe pulsar "Verificar Datos". Si no hay errores de validación, pulsará "Grabar y Continuar" y, aparecerá la siguiente y última pestaña "**5.-Presentación**", como se muestra a continuación:

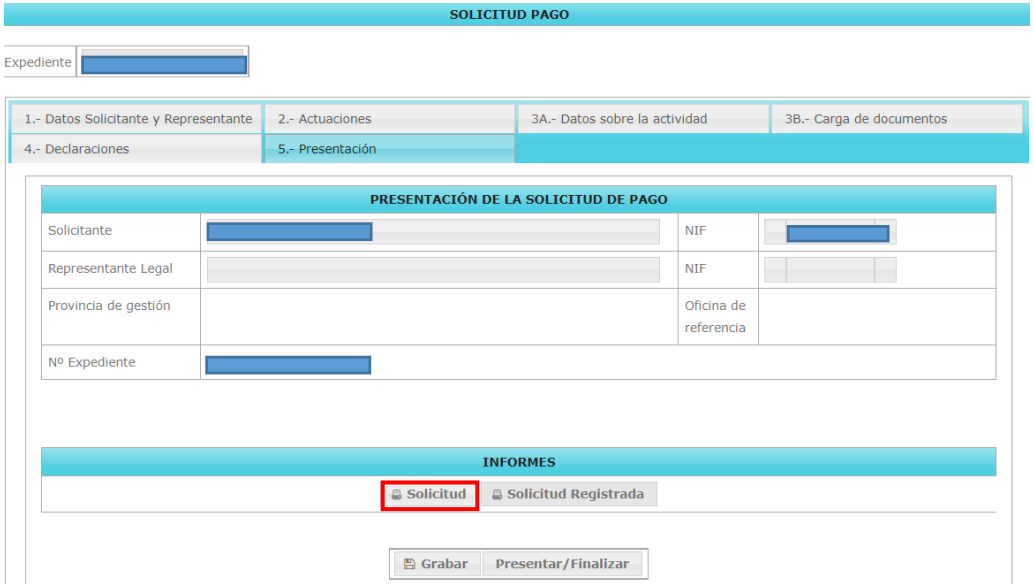

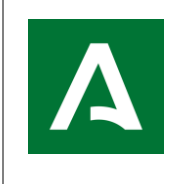

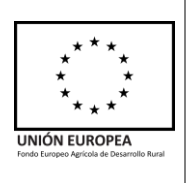

Los apartados de esta pestaña no se pueden modificar. Se puede obtener un borrador en formato pdf, de su Solicitud de Pago, pulsando en el apartado **INFORMES** 

Si está todo correcto, debe pulsar sobre **B** Grabar *y*, a continuación, sobre **Presentar/Finalizar** en donde le aparecerá la siguiente pestaña:

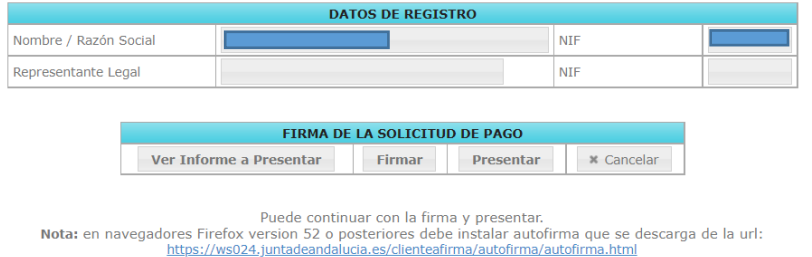

Puede ver de nuevo un borrador de su solicitud de pago pulsando sobre "**Ver Informe a Presentar**". Si todo es correcto, pulse sobre "**Firmar**" y le aparecerá esta pestaña emergente:

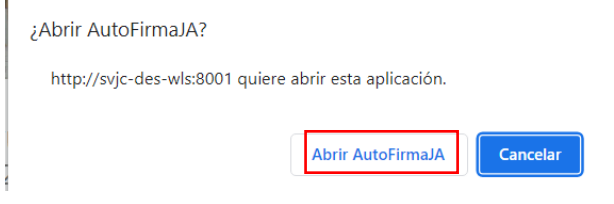

Abra AutoFirmaJA y le aparecerá otra pestaña emergente, en la cual, debe seleccionar su certificado digital:

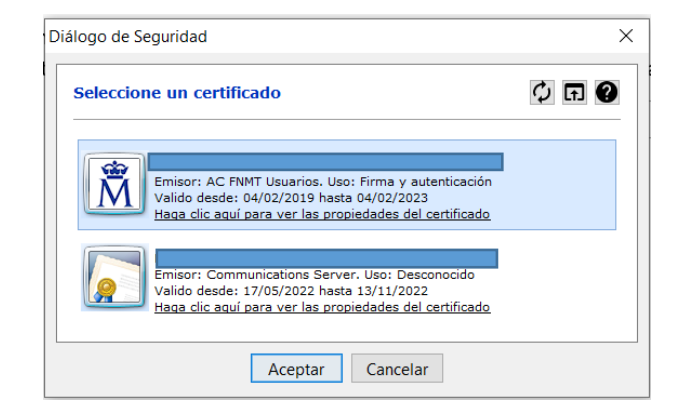

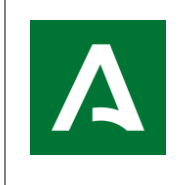

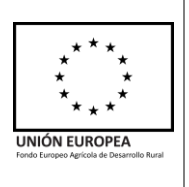

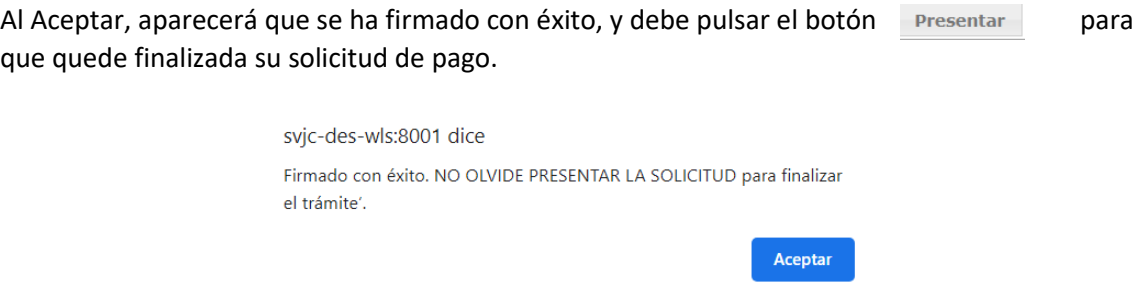

También, puede consultar su solicitud de pago desde el Menú Solicitud Pago  $\rightarrow$  Grabación  $\rightarrow$ Consultar :

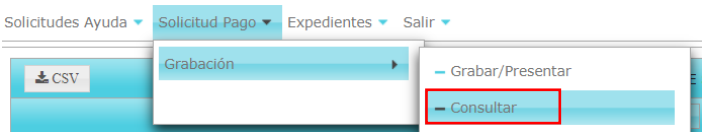

En la última pestaña "5.-Presentación" puede obtener un documento en formato pdf con su **Solicitud Registrada**:

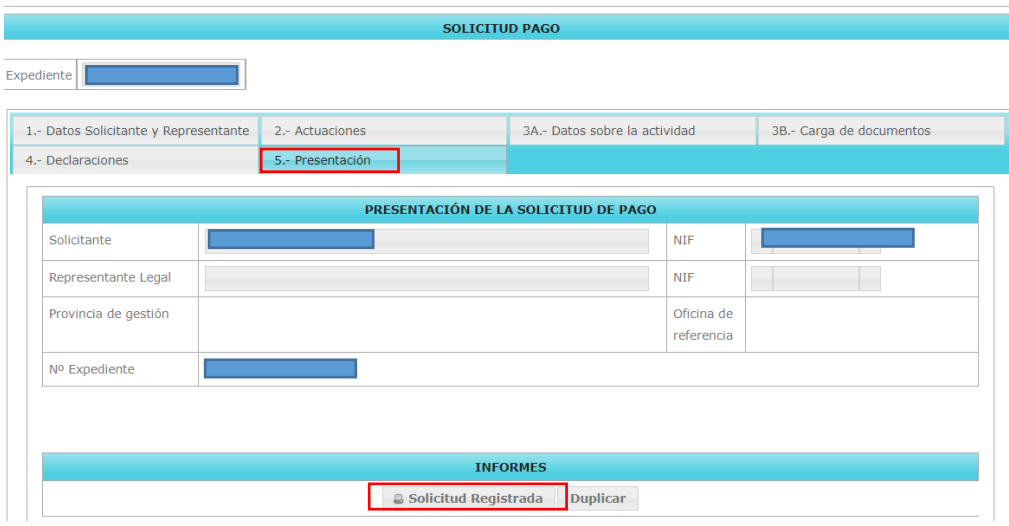

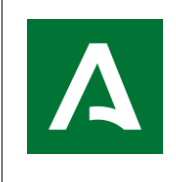

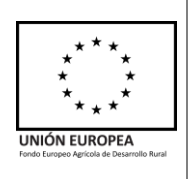

# <span id="page-18-0"></span>**SOLICITUD DE PAGO PROCEDENTE DE RECURSO**

Si su expediente procede de Recurso Estimado, la persona o entidad beneficiaria debe presentar solicitud **de todo el expediente concedido,** ambas operaciones en su caso en las convocatorias que lo permitan, y **todas las inversiones que se desean justificar.**

La forma de grabación de estas solicitudes de pago es igual que en el caso de solicitudes de pago explicadas anteriormente.

A continuación, se detallan aquellos aspectos que se deben tener en cuenta en los distintos apartados de la grabación que difieren de la operativa normal, por las características especiales de estas solicitudes.

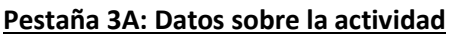

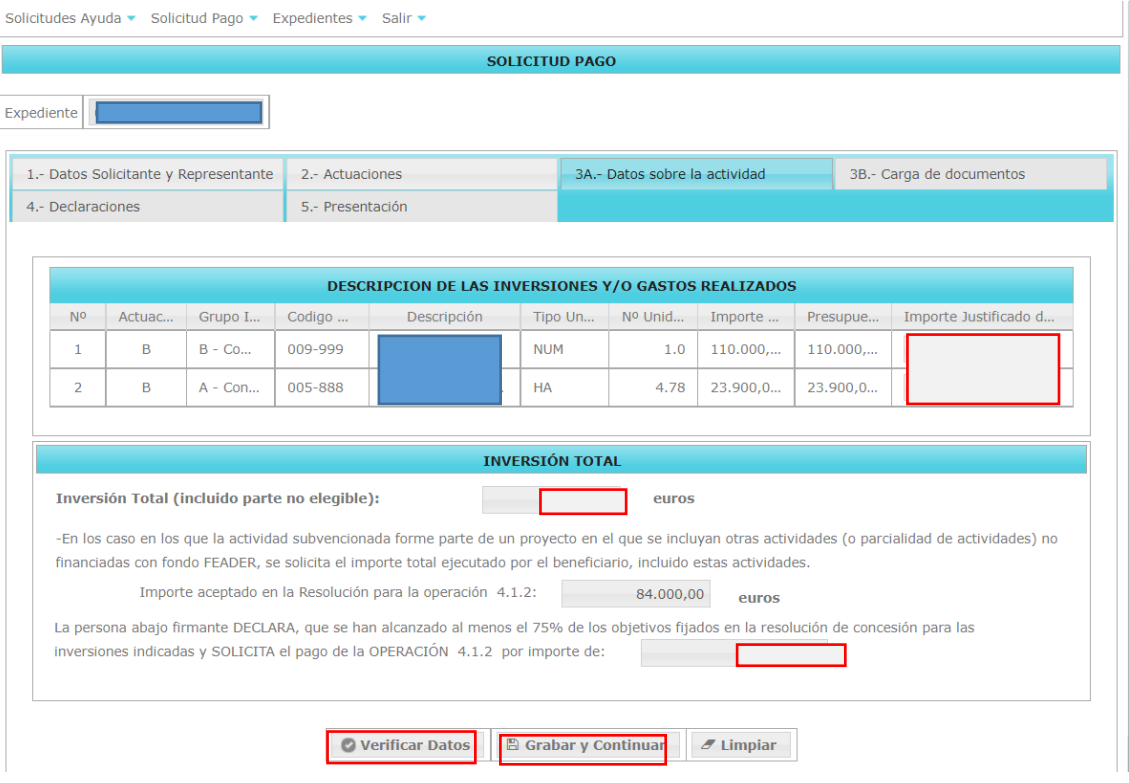

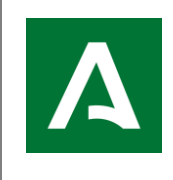

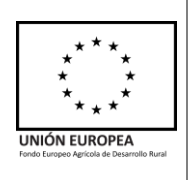

En caso de segunda solicitud, se debe comprobar:

-Que los importes de inversión que se desea justificar están cumplimentados para las inversiones que se solicitaron en la primera solicitud.

-Que el importe de ayuda solicitada a pago para cada operación ha tenido en cuenta todas las inversiones solicitadas y no solo las correspondientes al recurso o la solicitud de la segunda operación.

-Que, si se ha aprobado una nueva operación tras recurso, el importe solicitado de ayuda de la primera operación aprobada está consignado. Igualmente se comprueba, en la segunda solicitud correspondiente a la misma resolución.

# **Pestaña 3B: Carga de documentos**

En caso de segunda solicitud solo es necesario adjuntar la documentación correspondiente a la segunda solicitud tras recurso, ya que la correspondiente a la primera debe estar visible.

Para ello, debe entrar desde Consultar:

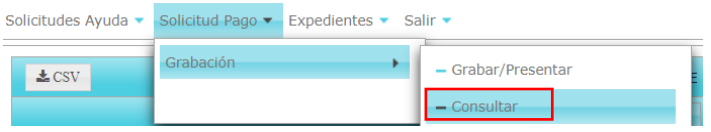

En la última pestaña "**5.-Presentación**" puede obtener su última Solicitud de pago Registrada en formato pdf y, la opción de duplicarla, ya que esta opción permitirá copiar el contenido de una solicitud de pago en otra nueva (incluyendo documentos pdf subidos) con el fin de poder presentarla de nuevo corrigiendo alguna parte de su contenido, facilitando la cumplimentación de una nueva solicitud de pago.

De esta manera se evita volver a rellenar todos los datos de la solicitud, simplemente hay que buscar el campo deseado y/o corregirlo/añadir la nueva información.

Al pulsar el botón "Duplicar" aparece el siguiente aviso:

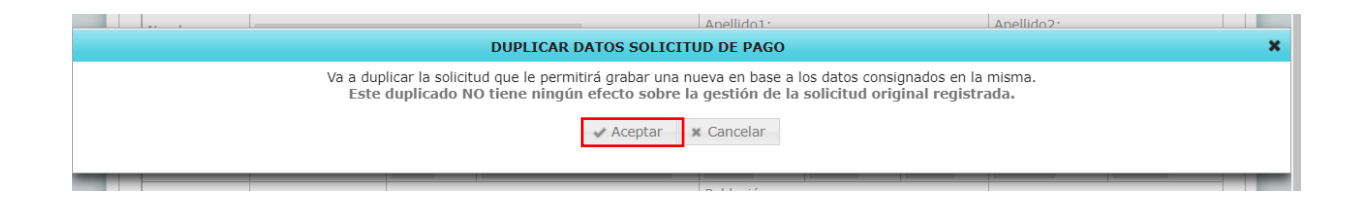

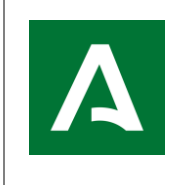

**APLICACIÓN ALFA. Gestión de Ayudas FEADER**

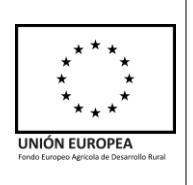

Al pulsar Aceptar, le aparecerá el siguiente mensaje:

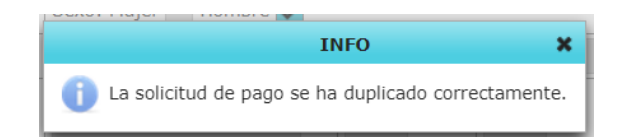

Para registrar la nueva solicitud de pago, que está en estado borrador debemos acceder de nuevo a Solicitud Pago  $\rightarrow$  Grabación  $\rightarrow$  Grabar/Presentar y seleccionar el expediente para el que hemos realizado la duplicación. Nos aparecerá una pantalla así:

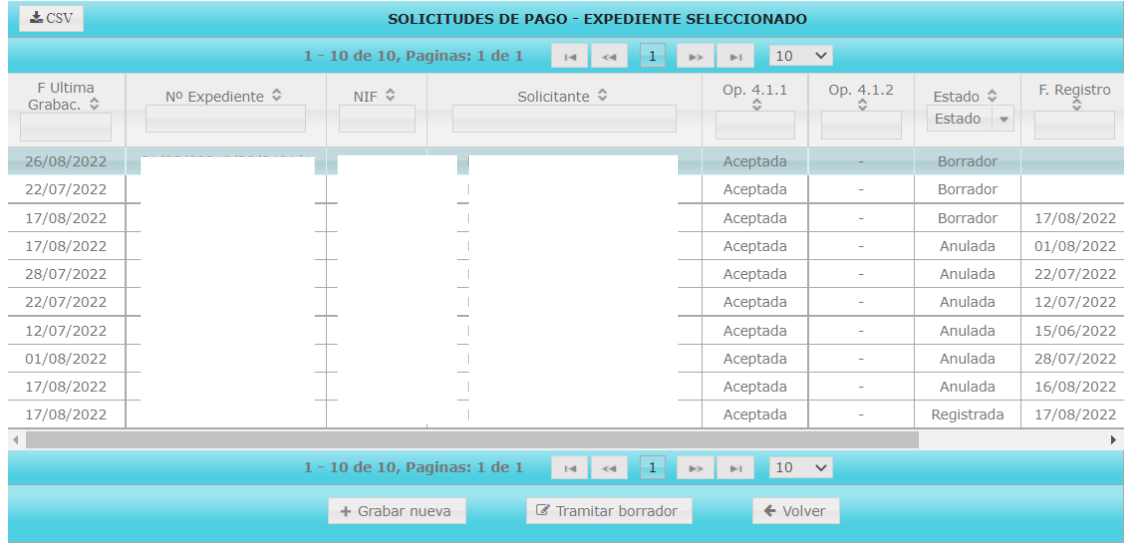

Se muestran las solicitudes presentadas con anterioridad y el borrador generado.

La solicitud de pago en estado "Borrador" puede modificarse y, posteriormente, registrarse. Hay que tener en cuenta que toda solicitud presentada prevalece a las presentadas anteriormente para ese mismo expediente, anulándolas.

![](_page_21_Picture_0.jpeg)

![](_page_21_Picture_3.jpeg)

# <span id="page-21-0"></span>**DUDAS FRECUENTES**

**1.** ¿Qué ocurre si solicito un importe superior al concedido en Resolución?

A la hora de la grabación en ALFA, le aparecerá un mensaje de aviso, comunicándole que está solicitando un importe superior al Presupuesto Aceptado en Resolución, con las posibles sanciones que puede conllevar de acuerdo a las Bases Reguladoras.

**2.** ¿Qué ocurre si introduzco un dato erróneo del representante legal?

Puede modificar el sexo, email y teléfono/s desde la pestaña 1.-Datos Solicitante y Representante desde ALFA.

**3.** ¿Cómo puedo cambiar el representante legal?

Debe enviar un correo electrónico al CAU (Centro de Atención al Usuario) y debe justificar el cambio, adjuntando documentación justificativa (por ejemplo: escrituras)

**4.** ¿Qué ocurre si introduzco un dato erróneo sobre el/los importes de la/s inversión/es?

Si el plazo de solicitud de pago sigue abierto, usted podrá grabar una nueva solicitud de pago con la nueva información correcta.

Si ha finalizado el plazo de solicitud de pago, una vez su expediente comience a ser controlado, puede alegar el error, justificándolo, y la Administración será la encargada de su modificación.

**5.** ¿Qué ocurre si la solicitud de pago es presentada por otra persona que no sea el titular? Debe ser presentada por el representante legal acreditado o entidad habilitada para ello.